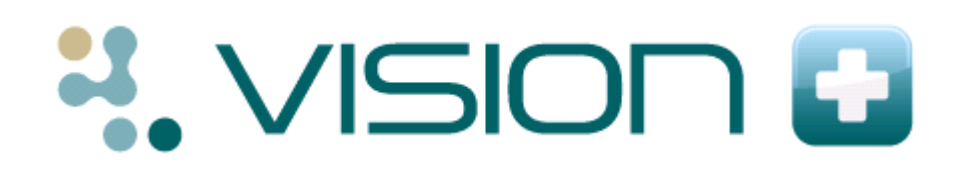

## **Quick Guide to using Contract Templates**

#### **What are Contract Templates?**

Contract Templates are designed for you to enter QOF information in a step-by-step protocol based format. The template can either be selected by:

1. Highlighting any line on the alert indicator screen and choosing the Template

icon or right clicking and choosing **Template**. This option takes you directly to the clinical or organisational domain selected.

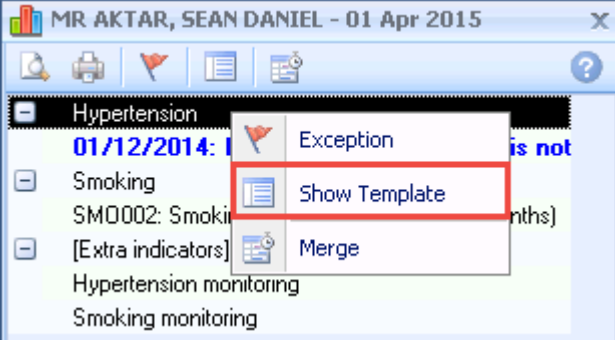

*Alert Screen - Contract Template*

2. Alternatively, you can choose **QOF Templates** from the Vision+ menu on the

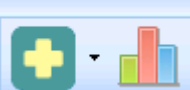

floating toolbar **or find the Vision-** in the Windows or from the Vision+ icon **in** in the Windows Notification area. This gives you the option to view all Templates or select a specific one

**Note** - The templates can be used instead of the usual Vision QOF Guidelines.

#### **Overview of the Contract Template Screen**

Below is an example of a Contract Template Screen.

**Note** - The Template screens vary depending on the disease area highlighted eg some Templates have questionnaires on the toolbar.

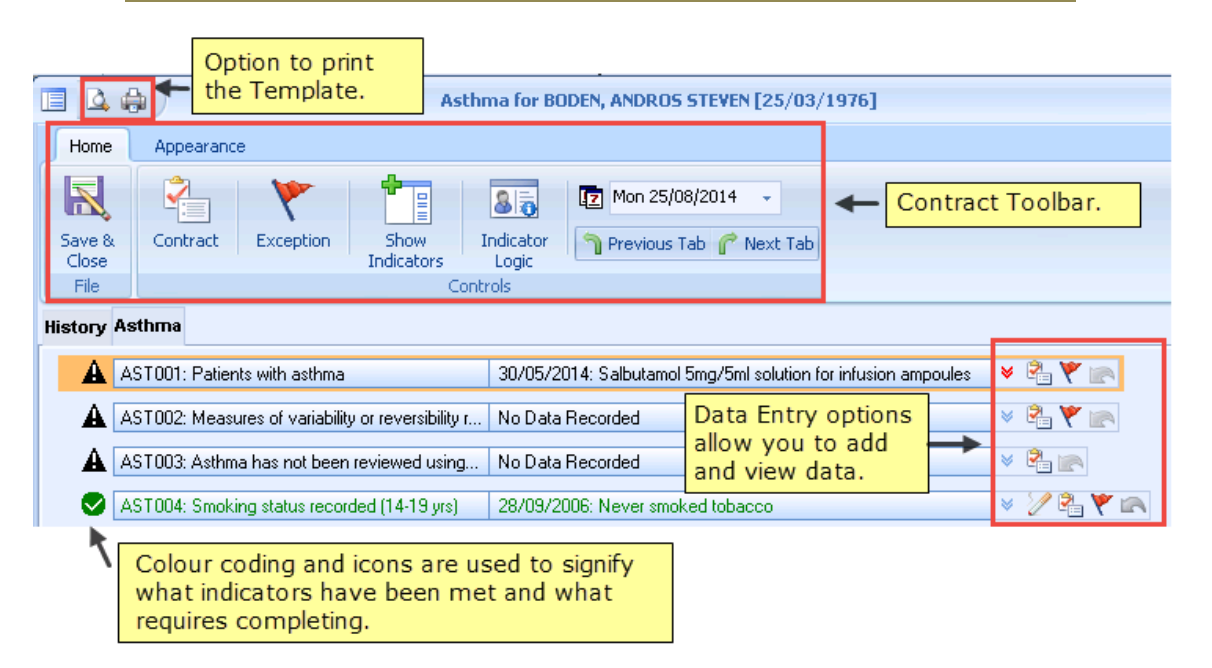

*Contract Template screen*

#### **The Templates Toolbar**

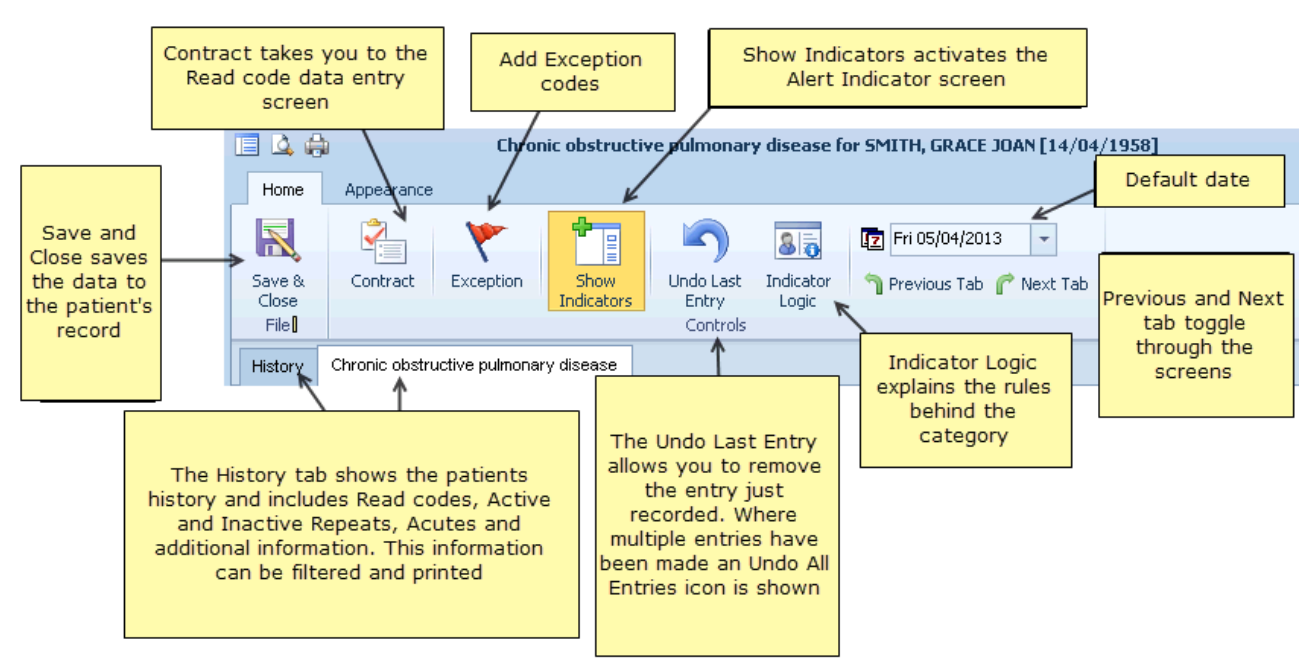

*Contract Template Toolbar*

### **Listing and Graphing Historical data**

The latest record is always displayed on the Template screen but you can look at historical data and where appropriate graph the information. The red  $\bullet$  icon at the end of the row indicates you can view more entries. A blue arrow  $\mathbb{I}$  icon signifies that there is only one record.

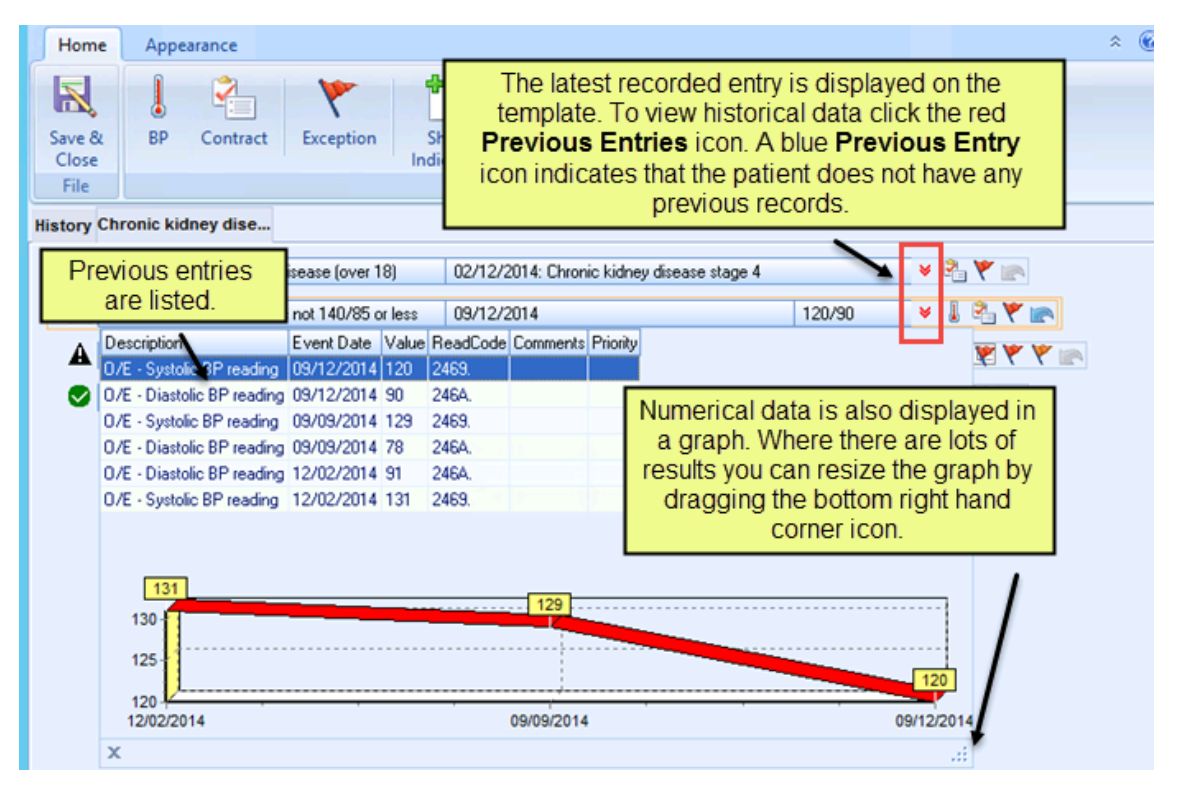

*Graph*

#### **Viewing All Templates**

Using the **All Template** option you can view all QOF Categories.

To access all templates in Consultation Manager, click on the Vision+ menu in the

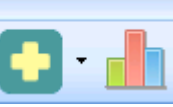

floating toolbar **or right click on the Vision+** icon **in the Windows** notification area, select **QOF Templates** and select **All Templates**. You can now view the QOF categories.

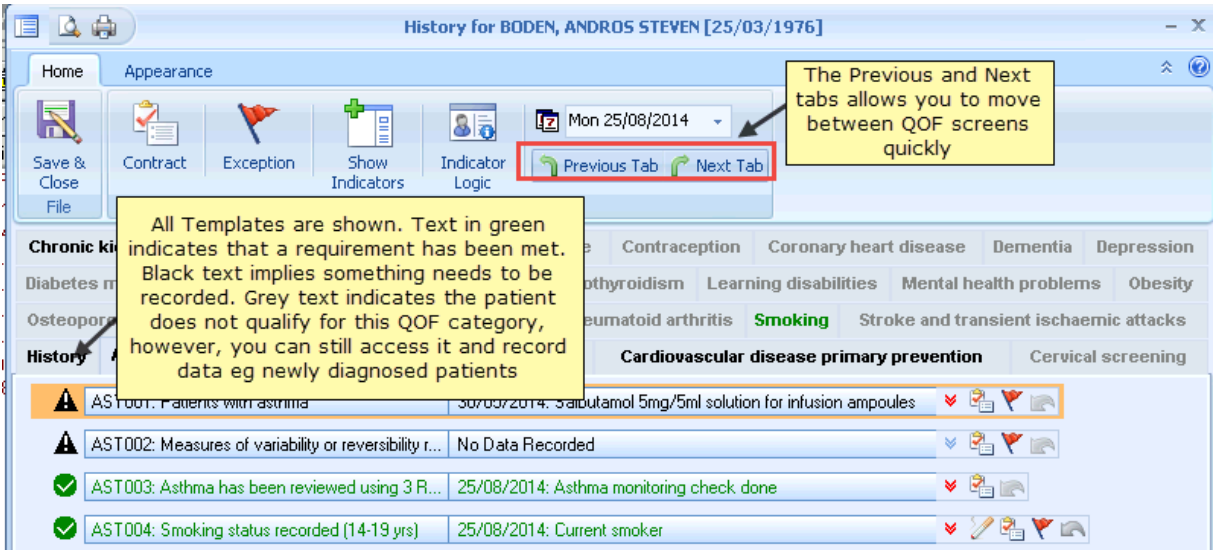

*All Templates*

# **Summary - Viewing or Adding data to a Template**

To add data to a Template, highlight the line and choose one of the following **Data Entry** icons at the end of the line:

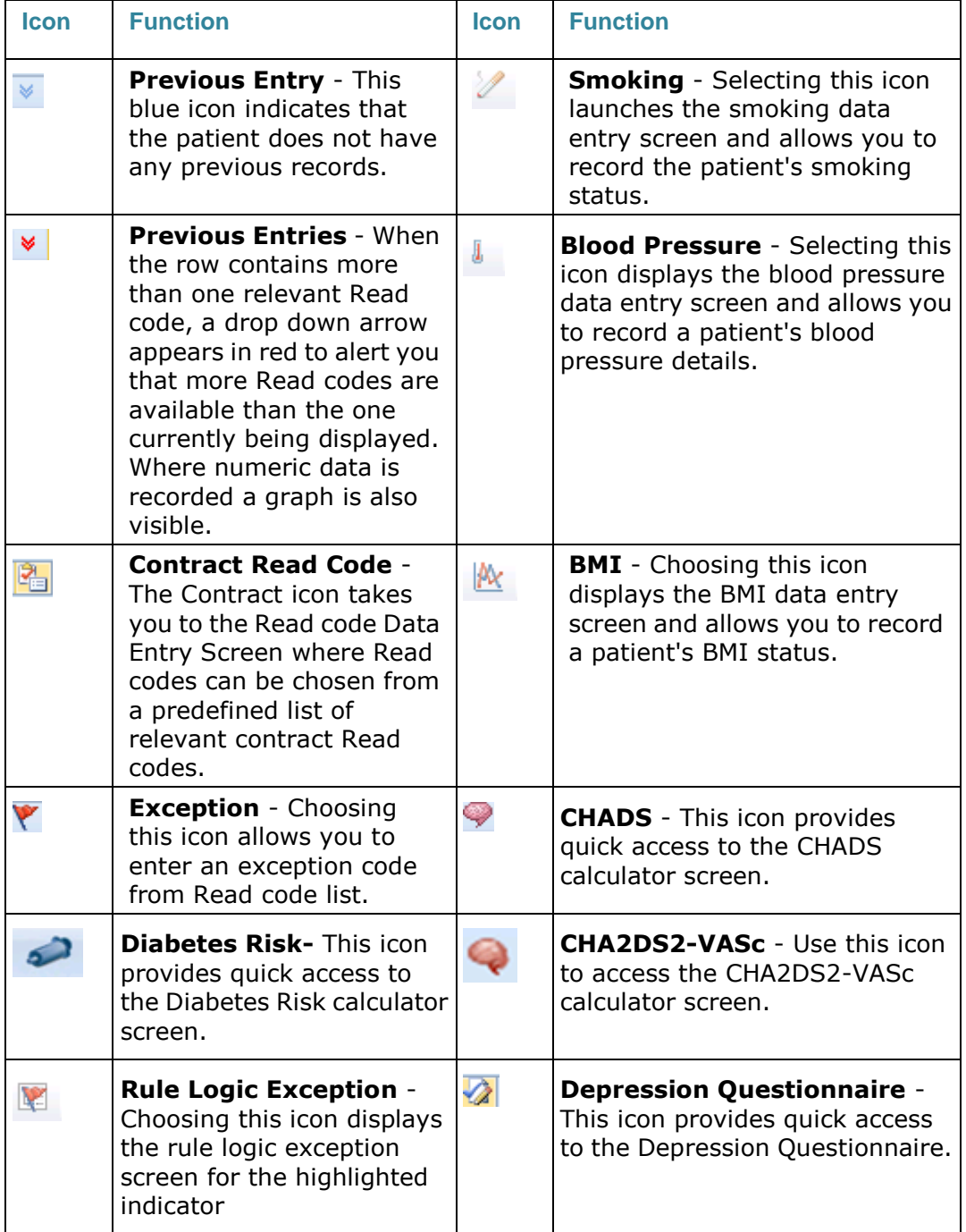

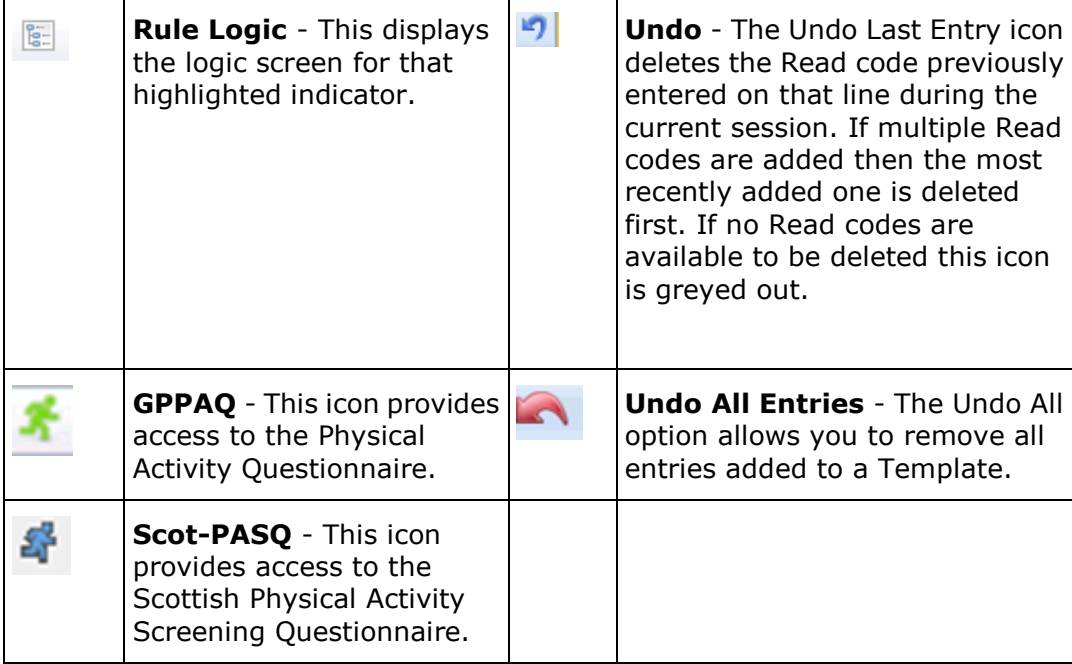